- 一、學雜費繳費單列印說明:
- (一)繳費單列印網址:彰化銀行全球資訊網→學費入口網 <https://school.chb.com.tw/portal/index.aspx> →繳費單列印→補印繳費單 若繳費單無法列印,可洽彰化銀行資訊處(02)8772-8008 轉 5236 或洽實踐 大學會計室(02)2538-1111 轉 1401、1409
- (二)不列印繳費單:可於彰化銀行學費入口網(網址同上)下載繳費單後,抄錄「繳 款帳號(共14碼), 透過銀行提款機(ATM)(有手續費)[、全國繳費網](https://ebill.ba.org.tw/)(有手續 費)或 [信用卡](https://www.27608818.com/tuipaymt/index.html) 繳納
- 二、繳費方式:
- (一)持繳費單至彰化銀行各地分行繳納。
- (二)各家銀行提款機(ATM)繳費(須支付交易手續費 15 元)。
- (三)全國繳費網繳納(須支付交易手續費 10 元)網址:https://ebill.ba.org.tw/
- (四)信用卡繳學費,繳費方式分:
- 1.彰化銀行學費入口網,網址:https://school.chb.com.tw/portal/index.aspx 2.中國信託電話語音或網路繳學費網址:
- (1)電話語音操作,請撥打 02-27608818。
- (2)網路操作:https://www.27608818.com/tuipaymt/index.html
- 學校代號台北校區:8814600541 高雄校區:8814600559
- (五)限大陸(不含香港澳門)地區學生 (於 104 年 8 月 1 日起)

請至元大校務網:http://school.yuantabank.com.tw/ 使用支付寶線上繳費(本 學年度免手續費,還可參加元大銀行線上繳費抽獎活動),操作流程可參看【實 踐大學首頁→行政單位→會計室→學雜費專區→學雜費繳費方式

三、學雜費相關訊息連結網址:

台北校區: 台北校區首頁→行政單位→會計室→學雜費專區 或 學生資訊系統 →學雜費專區

四、同學若欲了解個人學雜費之繳費狀況,完成繳費 2~9 個工作天後(彰化銀行 界面信用卡繳費較慢),可由校務資訊系統進入查看。

台北校區:http://eschool.usc.edu.tw/e\_school\_web/index.jsp

【本校首頁→資訊服務→校務資訊系統→學雜費專區】

五、當學期之繳費證明單需等到第二次加退選作業完成後方可列印,若有急需請 親洽學校會計室辦理。

## 繳費單列印

請先進入彰化銀行學費入口網 <https://school.chb.com.tw/portal/index.aspx>

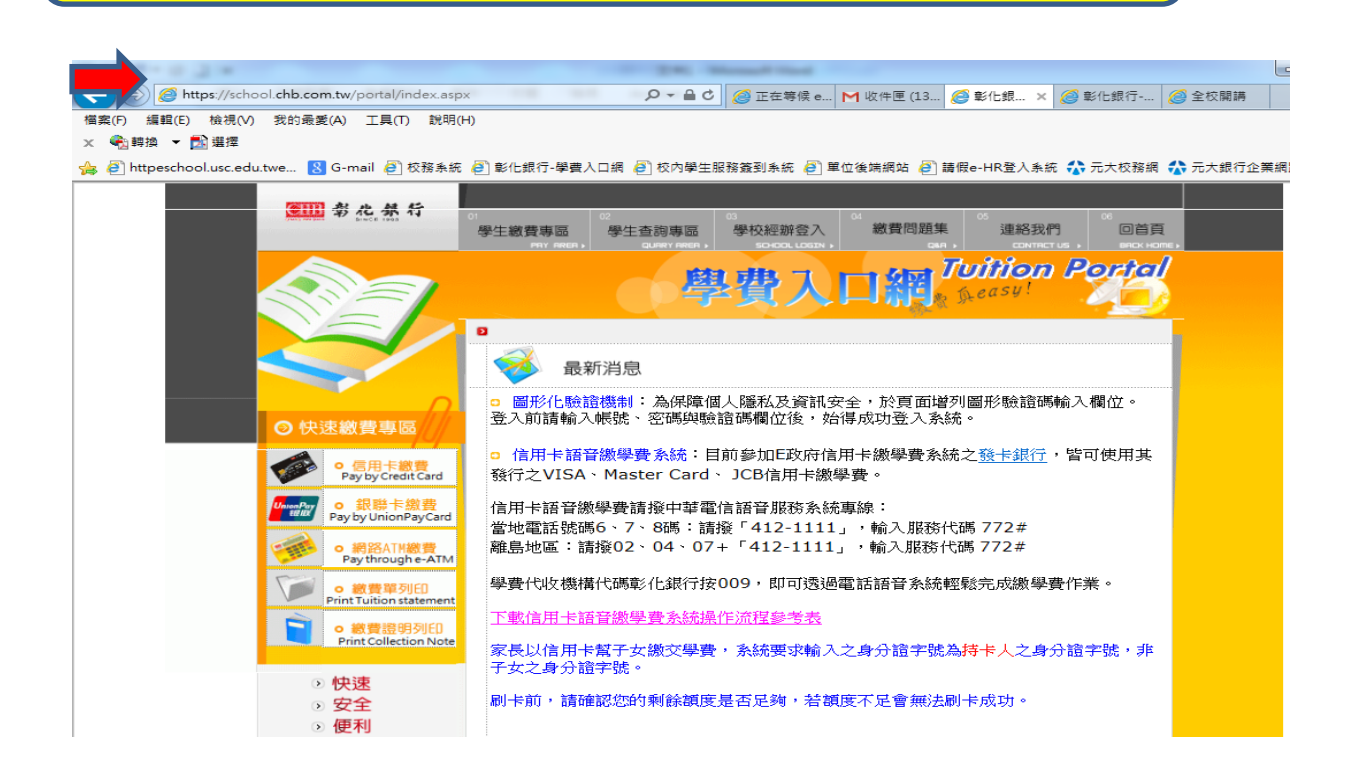

## 點選繳費單列印 選擇<大專><實踐大學台北校區>,輸入<學號><驗證碼>

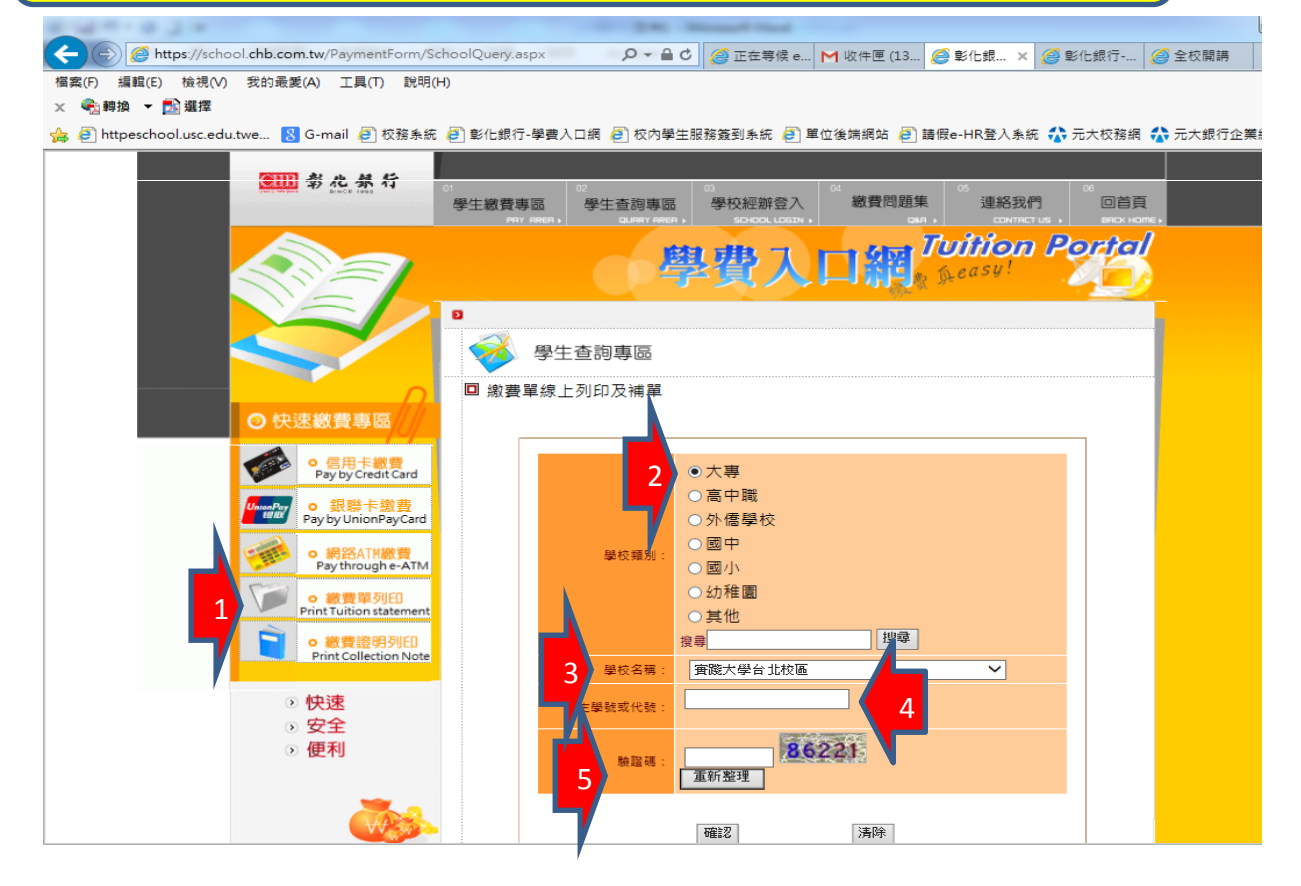

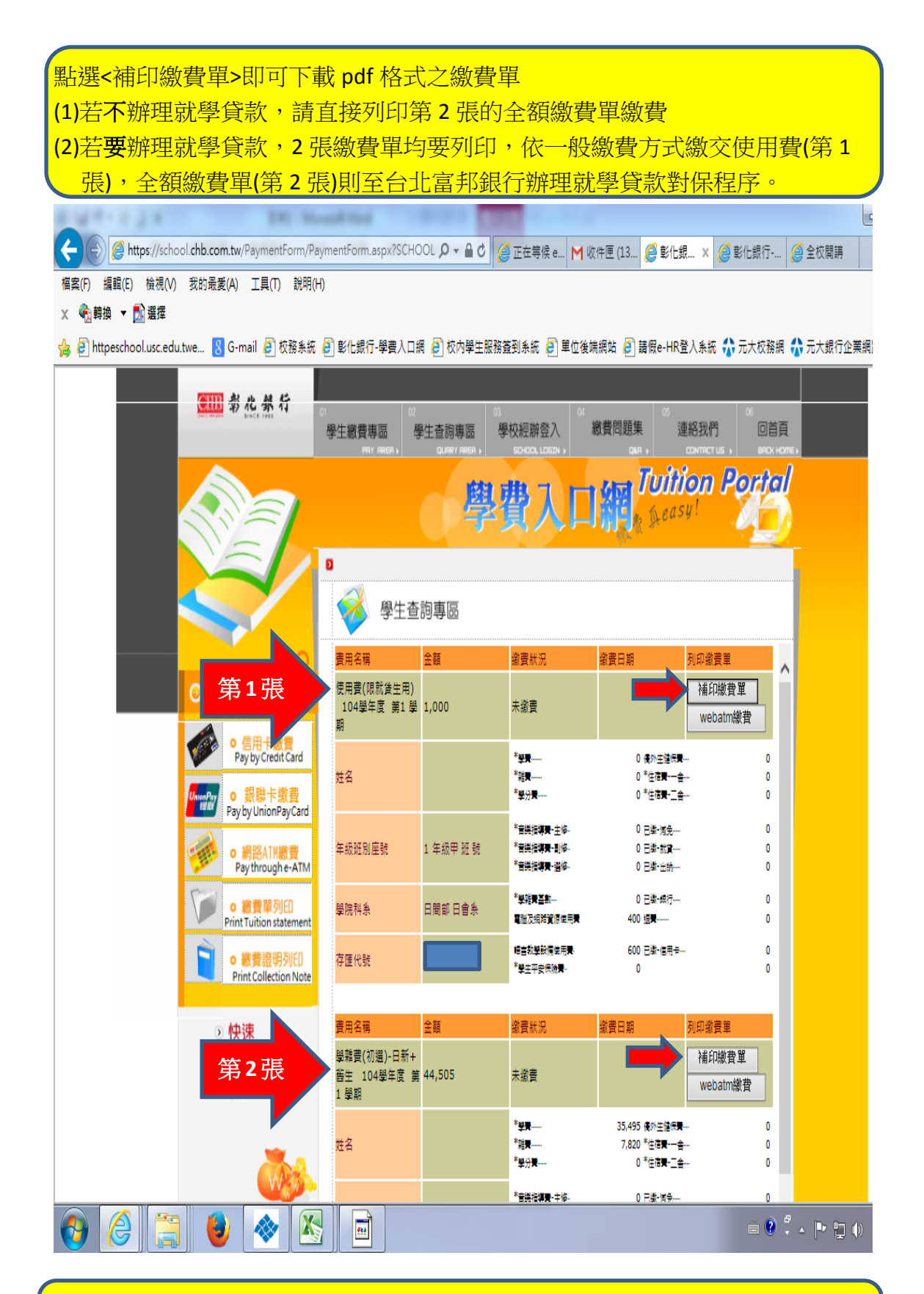

※第一次使用該網站,請依網站說明設定<加入信任網站>並下載<條碼字型> 若有疑問,可洽彰化銀行資訊處(02)8772-8008 轉 5236